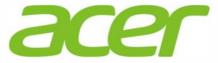

# User Manual Aspire Lite AL15-52H

## About this Concise User Guide

This quick guide is a brief introduction to getting your system started. This is a supplement, and not a substitute for the expanded English language *User's Manual* in *Adobe Acrobat* format on the *Device Drivers & Utilities* + *User's Manual* disc supplied with your computer. This disc also contains the drivers and utilities necessary for the proper operation of the computer (**Note**: The company reserves the right to revise this publication or to change its contents without notice).

Some or all of the computer's features may already have been setup. If they aren't, or you are planning to re-configure (or re-install) portions of the system, refer to the expanded *User's Manual*. The *Device Drivers & Utilities + User's Manual* disc does not contain an operating system.

### **Regulatory and Safety Information**

Please pay careful attention to the full regulatory notices and safety information contained in the expanded *User's Manual* on the *Device Drivers & Utilities + User's Manual* disc.

© March 2024

### Trademarks

**Intel** is a trademark/registered trademark of Intel Corporation. **Windows** is a registered trademark of Microsoft Corporation.

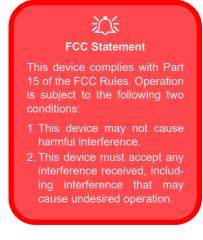

### Instructions for Care and Operation

The computer is quite rugged, but it can be damaged. To prevent this, follow these suggestions:

- **Don't drop it, or expose it to shock**. If the computer falls, the case and the components could be damaged.
- Keep it dry, and don't overheat it. Keep the computer and power supply away from any kind of heating element. This is an electrical appliance. If water or any other liquid gets into it, the computer could be badly damaged.
- Avoid interference. Keep the computer away from high capacity transformers, electric motors, and other strong magnetic fields. These can hinder proper performance and damage your data.
- Follow the proper working procedures for the computer. Shut the computer down properly and don't forget to save your work. Remember to periodically save your data as data may be lost.

#### Servicing

Do not attempt to service the computer yourself. Doing so may violate your warranty and expose you and the computer to electric shock. Refer all servicing to authorized service personnel. Unplug the computer from the power supply. Then refer servicing to qualified service personnel under any of the following conditions:

- When the power cord or AC/DC adapter is damaged or frayed.
- If the computer has been exposed to any liquids.
- If the computer does not work normally when you follow the operating instructions.
- If the computer has been dropped or damaged (do not touch the poisonous liquid if the panel breaks).
- If there is an unusual odor, heat or smoke coming from your computer.

#### Safety Information

- Only use an AC/DC adapter approved for use with this computer.
- Use only the power cord and batteries indicated in this manual. Do not dispose of batteries in a fire. They may explode. Check with local codes for possible special disposal instructions.
- Do not continue to use a battery that has been dropped, or that appears damaged (e.g. bent or twisted) in any way. Even if the computer continues to work with a damaged battery in place, it may cause circuit damage, which may possibly result in fire.
- Make sure that your computer is completely powered off before putting it into a travel bag (or any such container).
- Before cleaning the computer, make sure it is disconnected from any external power supplies, peripherals and cables.
- Use a soft clean cloth to clean the computer, but do not apply cleaner directly to the computer. Do not use volatile (petroleum distillates) or abrasive cleaners on any part of the computer.
- Do not try to repair a battery pack. Refer any battery pack repair or replacement to your service representative or qualified service personnel.
- Avoid placing any other items in the carrying bag which may rub against the top of the computer during transport. If any such wear and tear develops contact your service center.

#### **Polymer/Lithium-Ion Battery Precautions**

Note the following information which is specific to Polymer/ Lithium-Ion batteries only, and where applicable, this overrides the general battery precaution information.

- Polymer/Lithium-Ion batteries may experience a slight expansion or swelling, however this is part of the battery's safety mechanism and is not a cause for concern.
- Use proper handling procedures when using Polymer/Lithium-Ion batteries. Do not use Polymer/Lithium-Ion batteries in high ambient temperature environments, and do not store unused batteries for extended periods.
- If you are working in areas of low temperature use the AC/DC adapter to power the computer.

## ž),

#### **Battery Disposal & Caution**

The product that you have purchased contains a rechargeable battery. The battery is recyclable. At the end of its useful life, under various state and local laws, it may be illegal to dispose of this battery into the municipal waste stream. Check with your local solid waste officials for details in your area for recycling options or proper disposal.

Danger of explosion if battery is incorrectly replaced. Replace only with the same or equivalent type recommended by the manufacturer. Discard used battery according to the manufacturer's instructions.

### **Model Differences**

This notebook series includes different models that vary slightly in design style, color and general appearance. Note that though your computer may look slightly different from that pictured throughout this documentation, all ports, jacks, indicators, specifications and general functions are the same for all the design styles.

## System Startup

- 1. Remove all packing materials.
- 2. Place the computer on a stable surface.
- 3. Securely attach any peripherals you want to use with the computer (e.g. keyboard and mouse) to their ports.
- 4. When first setting up the computer use the following procedure (as to safeguard the computer during shipping, the battery will be locked to not power the system until first connected to the AC/DC adapter and initially set up as below):
  - Attach the AC/DC adapter cord to the DC-In jack on the right of the computer, then plug the AC power cord into an outlet, and connect the AC power cord to the AC/DC adapter. The battery will now be unlocked.
- Use one hand to raise the lid to a comfortable viewing angle ; use the other hand (as illustrated in *Figure 1*) to support the base of the computer (Note: Never lift the computer by the lid).
- 6. Press the power button to turn the computer "on".

### System Software

Your computer may already come with system software pre-installed. Where this is not the case, or where you are re-configuring your computer for a different system, you will find this manual refers to *Microsoft Windows 11*.

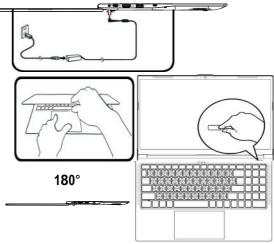

Figure 1 - Opening the Lid/Computer with AC/DC Adapter Plugged-In

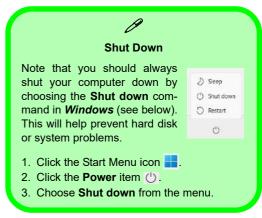

### System Map: Front View with Display Open

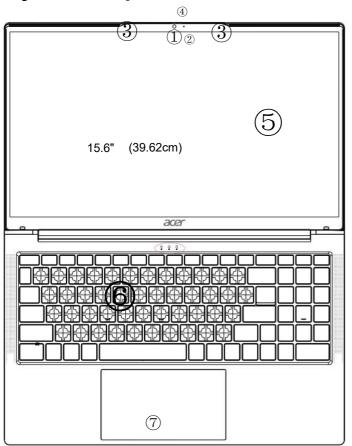

#### Figure 2 - Front View with Display Open

- 1. Webcam
- 2. \*Webcam LED \*When the camera is in use, the LED will be illuminated.
- 3. Built-In Microphone
- 4. Camera switch
- 5. Display
- 6. Keyboard
- 7. Touchpad & Buttons

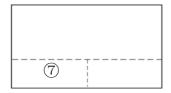

Note that the Touchpad and Buttons valid operational area is that indicated within the dotted lines above.

## **LED Indicators**

The LED indicators on the computer display helpful information about the current status of the computer.

| lcon | Color               | Description                                                                                                    |  |
|------|---------------------|----------------------------------------------------------------------------------------------------|--|
|      | <mark>ل</mark><br>٥ |                                                                                                    |  |
| U    | Blue                | The Computer is On or in sleep mode                                                                                                    |  |
| Ā    | Caps Lock           | When the Caps Lock key is pressed, it lights up to<br>indicate keyboard input is uppercase. When Caps<br>Lock key is released, the light goes off, indicating<br>that keyboard is typing lowercase letters                                      |  |
| ſ    | Num Lock            | When the Num Lock key is pressed, it lights up to<br>indicate that the number buttons on the keyboard<br>are available. When Num Lock key is released,<br>the light goes off, indicating that number buttons<br>on the keyboard are unavailable |  |

Table 1 - LED Indicators

## Keyboard

Your notebook comes with a keyboard. The keyboard has a numeric keypad for easy numeric data input. Pressing **Num Lk** turns on/off the numeric keypad. It also features function keys to allow you to change operational features instantly.

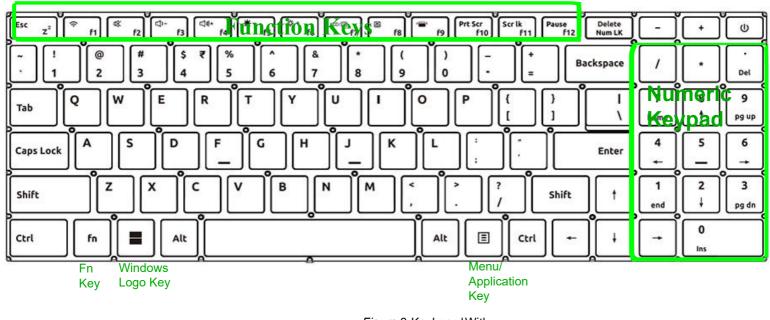

Figure 3-Keyboard With Backlight

### **Function Keys & Visual Indicators**

The function keys (F1 - F12 etc.) will act as hot keys when pressed while the Fn key is held down. In addition to the basic function key combinations, some visual indicators are available when the Control Center driver is installed.

| Keys                                        | Function/Vi                             | sual Indicators | Ke         | ys               | Function/Visual Indicators |  |
|---------------------------------------------|-----------------------------------------|-----------------|------------|------------------|----------------------------|--|
| Fn + Esc z <sup>z</sup>                     | Sleep Toggle                            |                 | Fn + 🛛 😽 🖁 |                  | Touchpad Toggle            |  |
| Fn + 🛜 👔                                    | Airplar                                 | ne mode Toggle  | Fn+        | ₩<br>f9          | Backlight On/Off           |  |
| Fn + 🕵 👔                                    | Mute Toggle                             | ×               | Fn +       | Prt Scr<br>f10   | Prt Scr Toggle             |  |
| Fn +                                        | Volume Decrease/<br>Increase            | 68              | Fn +       | Scr lk<br>f11    | Scroll Lck Toggle          |  |
| Fn +                                        | Display Brightness<br>Decrease/Increase | *               | Fn +       | Pause<br>f12     | Pause Application          |  |
| Fn + <b>F7</b>                              | Change Display Cor                      | figuration      | Fn +       | Delete<br>Num LK | Number Lock Toggle         |  |
| Table 2 - Function Keys & Visual Indicators |                                         |                 |            |                  |                            |  |

## System Map: Left & Right Views

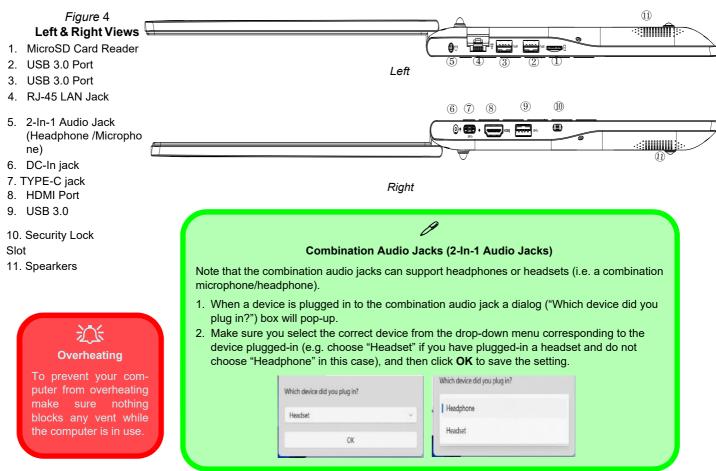

### System Map: Bottom Views

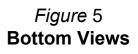

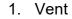

2. Speakers

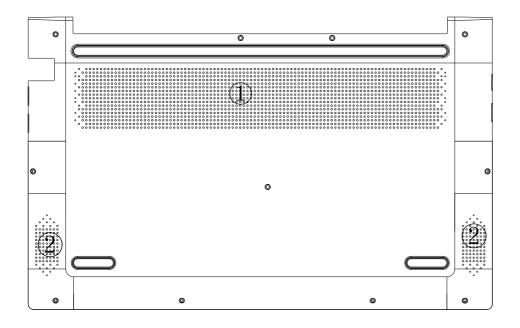

### Bottom Cover Removal Warning

Do not remove any cover(s) and/or screw(s) for the purposes of device upgrade as this may violate the terms of your warranty.

If you need to replace/remove the SSD/RAM etc., for any reason, please contact your distributor/supplier for further information.

### **Flexikey® Application**

The **Flexikey®** application is a quick hotkey configuration application, which allows you to **assign a single key** to **launch multiple key combinations**, or to **create text macros** and to **disable** certain keys. The application can also be used to **configure the mouse buttons** to create hotkeys for gaming etc.

Click on the Flexikey icon to access the Flexikey® application.

## Windows 11 Start Menu, Context Menu, Taskbar, Control Panel and Settings

Most of the apps, control panels, utilities and programs within *Windows 11* can be accessed from the Start Menu by clicking the icon  $\blacksquare$  in the taskbar in the lower left corner of the screen (or by pressing the **Windows Logo Key**  $\blacksquare$  on the keyboard).

Right-click the Start Menu icon  $\blacksquare$  (or use the Windows Logo Key  $\blacksquare$  + X key combination) to bring up an advanced Context Menu of useful features such as Apps and Features, Power Options, Task Manager, Search, File Explorer, Device Manager, Computer Management and Network Connections etc.

The notification area of the taskbar is in the bottom right of the screen. Some of the control panels and applications referred to throughout the course of this manual can be accessed from here.

Throughout this manual you will see an instruction to open the Control Panel. To access the Control Panel, use the Windows Logo Key **H** + **R** key combination and type "Control Panel". You can pin the Control Panel tile to Start or taskbar.

The **Settings** item in the Start Menu (and also as an App) gives you quick access to a number of system settings control panels allowing you to adjust settings for System, Bluetooth & devices, Network & internet, Personalization, Apps, Accounts, Time & language, Gaming, Accessibility, Privacy & security and Windows Update.

| Apps and Features       |   |
|-------------------------|---|
| Mobility Center         |   |
| Power Options           |   |
| Event Viewer            |   |
| System                  |   |
| Device Manager          |   |
| Network Connections     |   |
| Disk Management         |   |
| Computer Management     |   |
| Windows Terminal        |   |
| Windows Terminal (Admin | 0 |
| Task Manager            |   |
| Settings                |   |
| File Explorer           |   |
| Search                  |   |
| Run                     |   |
| Shut down or sign out   | 3 |
|                         |   |

Figure 6 Start Menu, Context Menu, Taskbar, Control Panel and Settings

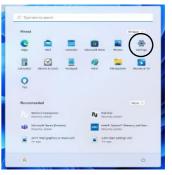

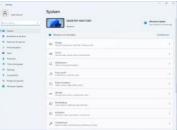

### **Video Features**

The system features an **Intel's Integrated GPU** (for power-saving) . You can switch display devices, and configure display options as long as the video drivers are installed.

### **Microsoft Hybrid Graphics**

**Microsoft Hybrid Graphics** is a seamless technology designed to get best performance from the graphics system while allowing longer battery life, without having to manually change settings. The computer's operating system (and some applications) will **automatically switch** between the integrated GPU and the discrete GPU when required by the applications in use.

#### To access the Display control panel in Windows:

- 1. Right-click the desktop and select **Display settings** from the menu.
- 2. Choose the required display settings from the menus.

#### To access the Intel® Graphics Command Center:

1. Access the Intel® Graphics Command Center from the Start menu in *Windows* de Intel® Graphics Command Center

### **Display Devices**

Note that you can use external displays connected to the HDMI-Out port. See your dis-play device manual to see which formats are supported.

#### **Configuring the Displays in Windows**

All external and internal displays (up to 3 active displays) can be configured from *Windows* by using the **Display** or **System** (in **Settings**) control panel or the **Project** menu.

#### To configure the displays using the Project menu:

- Attach your external display(s) to the appropriate port, and turn it(them) on.
- 2. Press the **P** (or **Fn** + **F7**) key combination.
- Click on any one of the options from the menu to select PC screen only, Duplicate, Extend or Second screen only.
- You can also click Connect to a wireless display at the bottom of the Project screen and follow the steps to connect to any wireless enabled display.

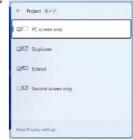

Figure 7 **Project** 

#### To configure the displays using the Display control panel:

- 1. Attach your external display(s) to the appropriate port, and turn it(them) on.
- 2. Right-click the desktop and select **Display settings** from the menu.
- 3. Click the **Detect** button.
- 4. The computer will then detect any attached displays.
- 5. You can configure up to 3 displays from the **Multiple displays** menu.

| en sierrer                                                                                                    |                                                                                                    | - 0                                                                             |
|----------------------------------------------------------------------------------------------------|----------------------------------------------------------------------------------------------------|---------------------------------------------------------------------------------|
|                                                                                                    | System > Display<br>secure departs change the entringe for its Diag adjusted to memory street.                                                                                                    |                                                                                 |
| End stating (b)<br>System<br>D Statistich & denices<br>T Referende & selences<br>P Reporting<br>B Agon<br>S Agon<br>S Agon | 112                                                                                                    | Datings these dispersion                                                        |
| Activity Trans & language Gening Accessibility Privacy & security Windows Underter                                         | With an information of the processing of the processing of the procesing of the processing of the processing of the processing of the     | Extension from interpretation<br>Extension from on 1<br>Show only on 2<br>These |
|                                                                                                    | Biground B calor                                                                                                    |                                                                                 |
|                                                                                                    | Bighteen Algorithm (all in the lastice during                                                                                                    | • •                                                                             |
|                                                                                                    | * Made Nation<br>Visit water and read reading to be down Right                                                                                                    | ar 💼 )                                                                          |
|                                                                                                    | ADD MEDIA AND ADDRESS ADDRESS | 8                                                                               |

Figure 8 - Display (Multiple displays)

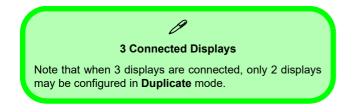

## **Audio Features**

You can configure the audio options on your computer from the **Sound** control panel in *Windows*. Access the **Sound** control panel via the **Settings** (**System** > **Sound**) item in the Start menu.

The volume may be adjusted by means of the Fn + F3/F4 key combination. The sound volume level can also be set using the volume control within *Windows*. Click the icon  $rac{1}{3}$  in the taskbar to check the setting.

|                  | and the second second second second second second second second second second second second second second second |      | - 7.8       |
|------------------|----------------------------------------------------------------------------------------------------|------|-------------|
| *-               | Playback Davious                                                                                                 |      |             |
|                  | Senders.                                                                                                    |      |             |
| - Sectors        |                                                                                                    | 10-0 |             |
|                  | Recording Develop                                                                                                |      |             |
|                  | denative .                                                                                                    |      |             |
| & suspense       |                                                                                                    |      |             |
|                  |                                                                                                    |      |             |
|                  |                                                                                                    |      |             |
|                  |                                                                                                    |      |             |
|                  |                                                                                                    |      |             |
|                  |                                                                                                    |      |             |
|                  |                                                                                                    |      |             |
|                  |                                                                                                    |      |             |
|                  |                                                                                                    |      |             |
|                  |                                                                                                    |      |             |
|                  |                                                                                                    |      |             |
| O mentionenterte |                                                                                                    |      |             |
|                  |                                                                                                    |      |             |
| O Internation    |                                                                                                    |      | 0 T 2 T 2 T |

Figure 9- Realtek Audio Console

### **Power & battery**

The Power & battery control panel allows you to quickly adjust power options for Screen and sleep, Power mode, Battery saver and Battery usage etc. Access the Power & battery control panel via the Settings (System > Power & battery) item in the Start menu.

The **Power mode** can be set to **Balanced** (default) which balances performance and battery life, **Best power efficiency** for better battery life with reduced performance, and **Best Performance** for improved performance but with greater battery consumption. You can also customize the settings for how long your computer will remain inactive before it turns off the screen or goes to sleep. Expand the "**Screen and sleep**" option, and select your preferred durations from each drop-down menu.

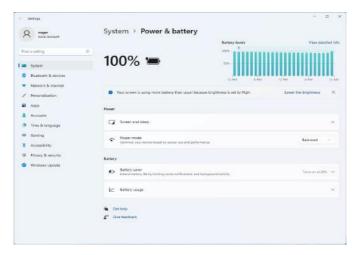

Figure 10- Power & battery

## Wireless LAN Module (Option)

Make sure the Wireless LAN module is turned on (and not in **Airplane Mode**) before configuration begins.

### **WLAN Configuration in Windows**

- 1. Click the icon 🛞 in the notification area of the taskbar.
- 2. Click the icon
- 3. A list of available access points will appear.
- 4. Double-click an access point to connect to it (or click it and click **Connect**).
- 5. Enter a network security key (password) if required, and click **Next**.
- 6. You can choose to find other devices or not.
- 7. When you are connected to the network access point it will display **Connected**.
- 8. Select any connected network and click **Disconnect** to disconnect from a connected access point.
- 9. You can click the **Airplane Mode** button to turn the mode On or Off.
- 10. Alternatively you can click the **Wi-Fi** button to turn just the Wi-Fi On or Off.

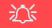

#### **Connect Automatically**

It is recommended that you check the box to Connect automatically. This will cause the system to check for the access point upon startup, and resuming from a power-saving state, and will remove any necessity to keep connecting manually.

## **Bluetooth Module (Option)**

Make sure the Bluetooth module is turned on (and not in **Airplane Mode**) before configuration begins.

### **Bluetooth Configuration in Windows**

- 1. Click the **Settings** item in the Start Menu.
- 2. Click Bluetooth & devices.
- 3. Click **Add device > Bluetooth** and a list of discovered devices will appear.
- 4. Double-click the device you want to pair with the computer and click **Connect**.
- 5. Select a device and click **Remove Device** > **Yes** to disconnect from any device.

#### **FCC Warning Statement**

Changes or modifications not expressly approved by the party responsible for compliance could void the user's authority to operate the equipment. This equipment has been tested and found to comply with the limits for a Class B digital device, pursuant to Part 15 of the FCC Rules. These limits are designed to provide reasonable protection against harmful interference in a residential installation. This equipment generates uses and can radiate radio frequency energy and, if not installed and used in accordance with the instructions, may cause harmful interference to radio communications. However, there is no guarantee that interference will not occur in a particular installation. If this equipment does cause harmful interference to radio or television reception, which can be determined by turning the equipment off and on, the user is encouraged to try to correct the interference by one or more of the following measures:

- - Reorient or relocate the receiving antenna.
- - Increase the separation between the equipment and receiver.
- - Connect the equipment into an outlet on a circuit different from that to which the receiver is connected.
- - Consult the dealer or an experienced radio/TV technician for help.

#### FCC Radiation Exposure Statement

The device has been evaluated to meet general RF exposure requirement. The device can be used in portable exposure condition without restriction.

This device meets the government's requirements for exposure to radiowaves. The guidelines are based on standards that were developed by independent scientific organizations through periodic and thorough evaluation of scientific studies. The standards include a substantial safety margin designed to assure the safety of all persons regardless of age or health. FCC RF Exposure Information and Statement the SAR limit of USA (FCC) is 1.6W/kg averaged over one gram of tissue. Device types: device has also been tested against this SAR limit. This device was tested for typical body-worn operations with the back of the tablet kept 0mm from the body.